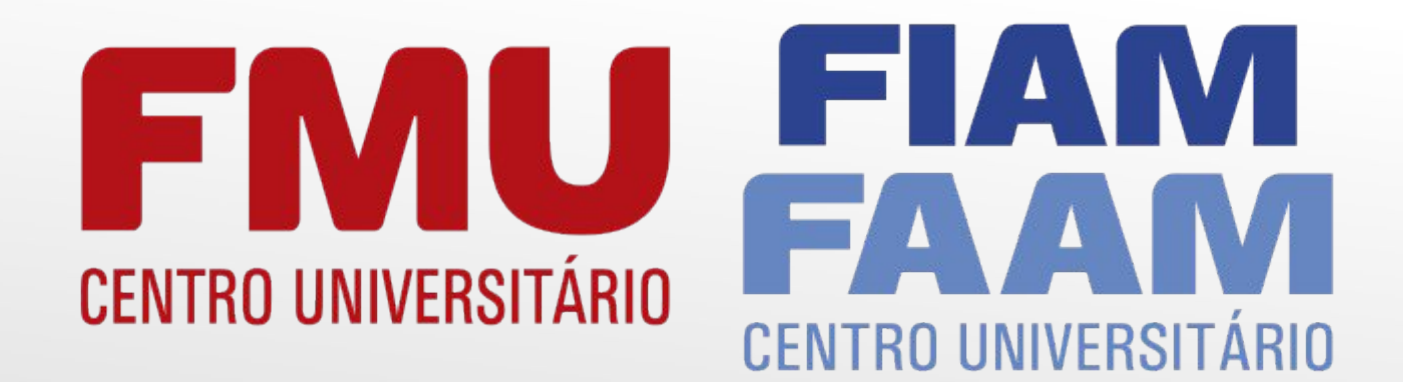

Sistema de Bibliotecas

MU Е **CENTRO UNIVERSITÁRIO** 

Guia de **Consulta** ao Acervo

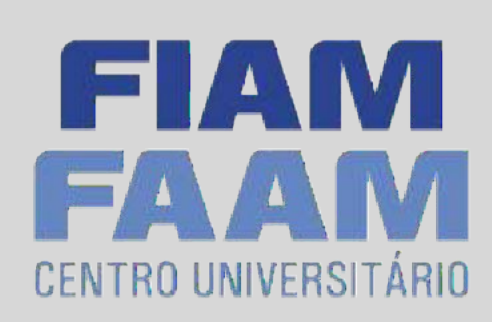

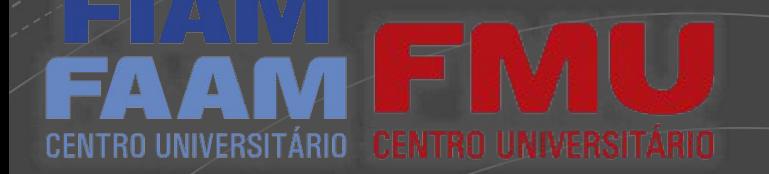

**WhatsApp** 

## Acesse: portal.fmu.br

Acompanhe sua inscrição Aluno + Professor +

#### FORMAS DE INGRESSO + BOLSAS E FINANCIAMENTOS A FMU +

Unidades

Sobre a FMU

Responsabilidade Socioambiental

Serviços ao Público

**Trabalhe Conosco** 

Seja um Parceiro

**Biblioteca** 

Pesquisas e Publicações

CPA

LSAS DE ATÉ

O TODO.

**NAP** 

Egressos

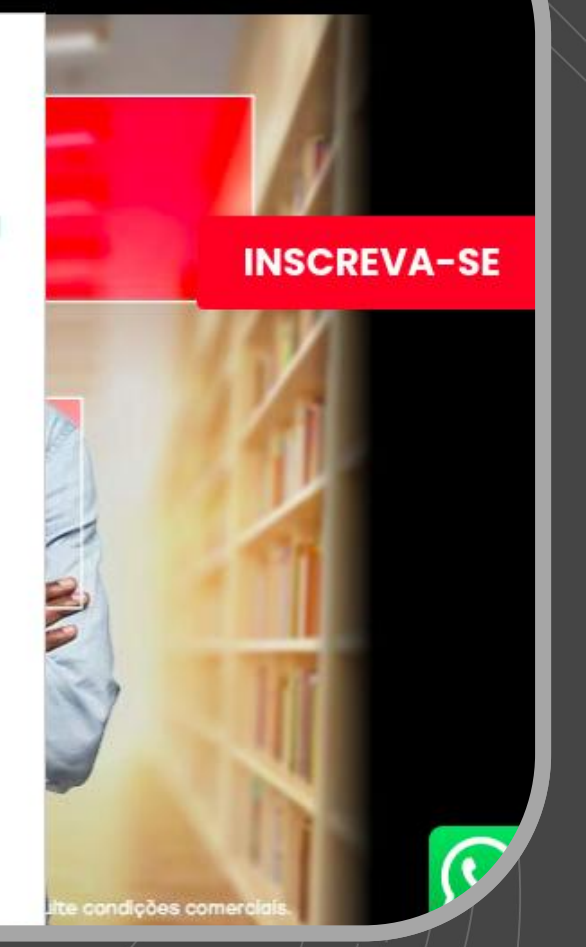

**ESPECIALIZAÇÃO** 

Potencialize agora a sua carreira.

Você também pode encontrar a página da Biblioteca pelo seguinte endereço:

https://portal.fmu.br/ bibliotecas/

### **Bibliotecas**

### **Biblioteca virtual**

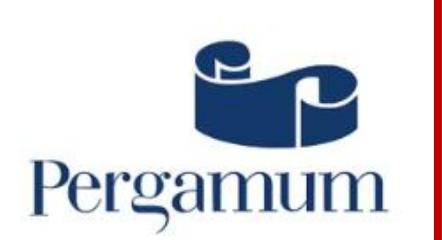

#### Sistema de Bibliotecas FMU **FIAM/FAAM**

Permite recuperar informações das coleções que contemplam as bibliotecas da FMU-FIAMFAAM, além de acesso aos serviços de renovação, reservas e criação de alertas personalizados. clique aqui

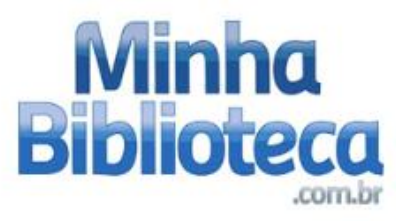

### Minha biblioteca

Portal de e-books, acesso rápido e fácil a milhares de títulos acadêmicos das editoras: Atlas, Saraiva, Grupo A, Grupo Gen, Manole, Blucher, Cengage Learning Brasil e outras. Clique aqui

#### **Thomson Reuters**

Acesso a doutrina - periódicos, jurisprudência, legislação, súmulas, notícias e outros conteúdos.

**REVISTA DOS** 

**TRIBUNAIS** 

Clique aqui

### Consulta ao acervo

Para realizar suas consultas no sistema da Biblioteca, clique em "Pergamum".

biblioteca<br>virtual

### **Biblioteca virtual Pearson**

Acesso a milhares de e-books da editora Pearson e editoras parceiras: Contexto, Manole, Ibpex, Papirus, Casa do Psicólogo, Ática, Scipione, Companhia das Letras, Rideel, Jaypee e Educs. As credenciais de acesso são as mesmas do aluno online.

**Clique aqui** 

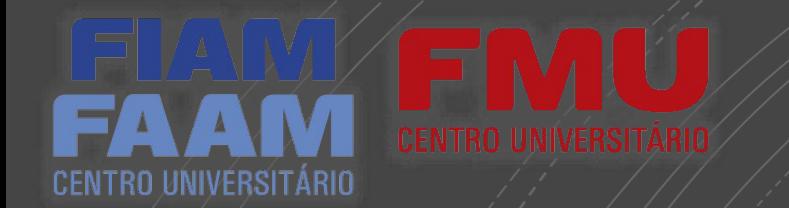

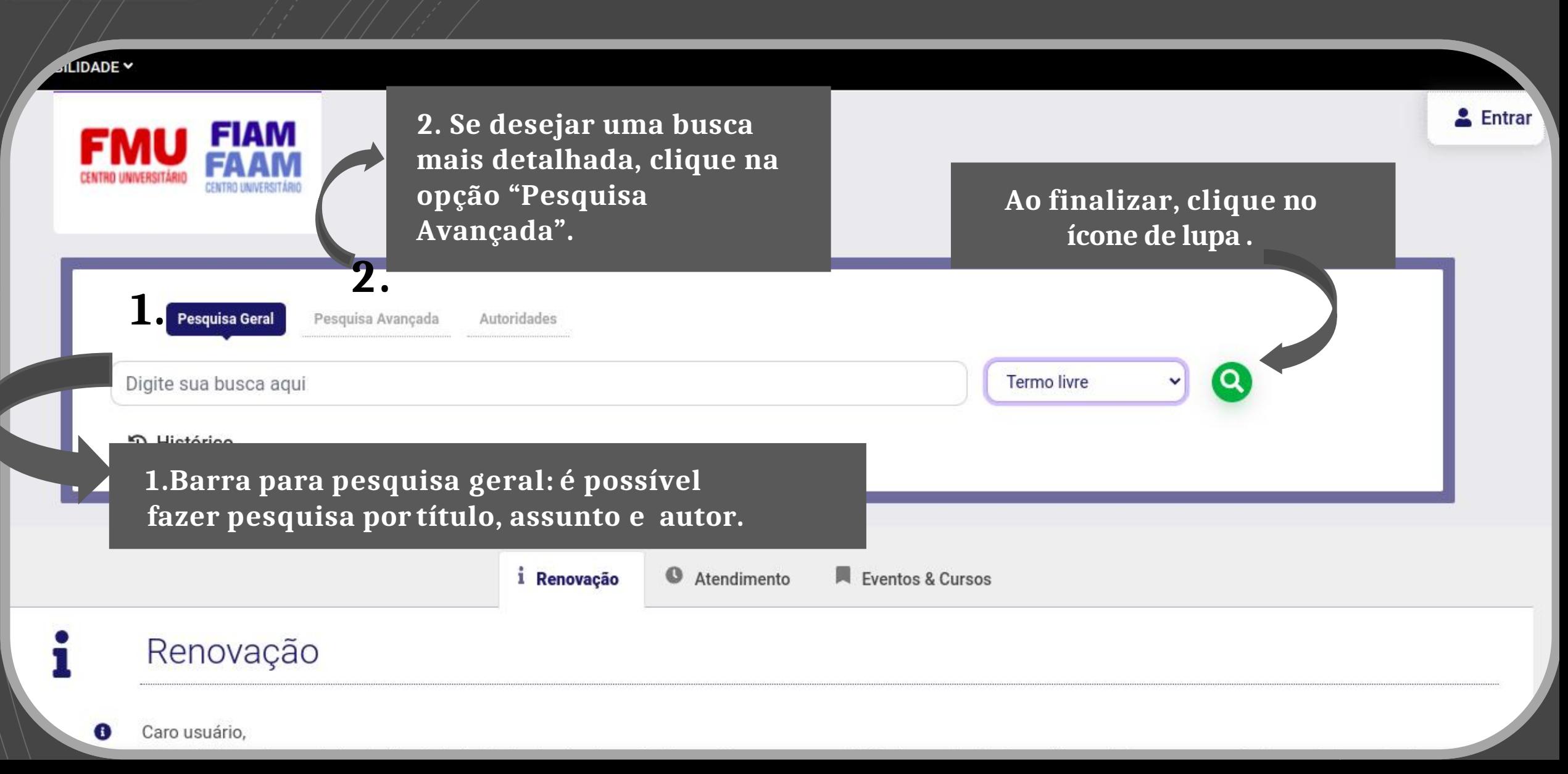

# UNIVERSITÁRIO

**de la utera monuno** 

Caso deseje visualizar a referência completa, basta alterar o "modo de exibição" para o item "referência".

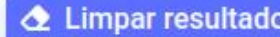

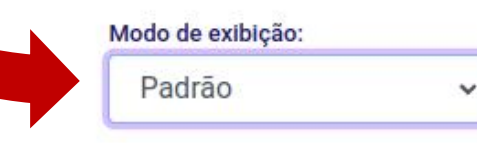

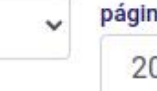

Itens por

IΞ

### Exibir resultados de outro

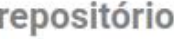

Base Local

Pesquisa Rede Pergamum

Rede Pergamum OAI

Refinar sua busca

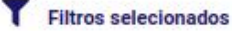

Tipo de Obra

Nenhum filtro selecionado ainda

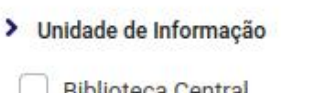

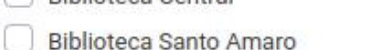

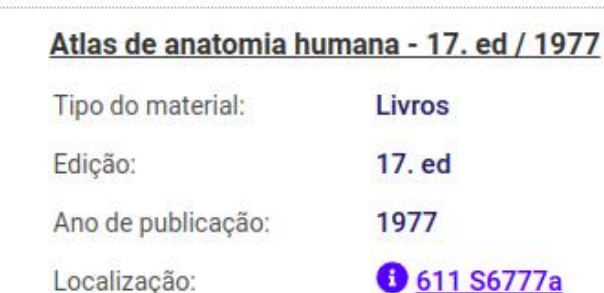

Selecionar tudo

 $\mathbf{1}$ .

 $2.$ 

 $(9)$ 

 $(10)$ 

 $(12)$ 

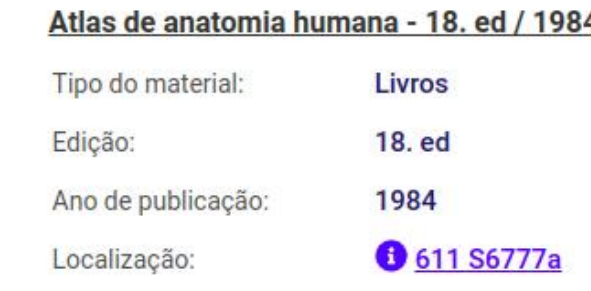

### to 0 iten(s) selecionados

## Pesquisa

Ordenar por:

Título

Ao clicar em "Pesquisar", o sistema apresenta as obras existentes no acervo que contemplam a expressão de busca formulada. Cada item contém as principais informações da obra, como: título, tipo do material, edição, ano e localização do acervo.

Acervo 1713

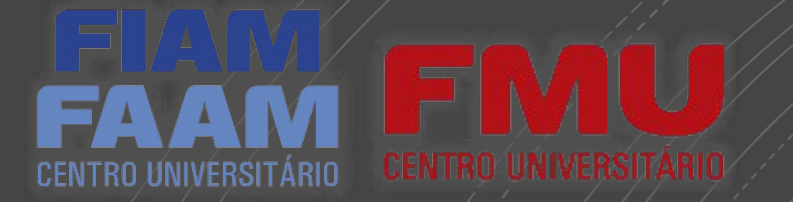

# Refinar Busca

Na lateral esquerda,há um novo menu para filtro de busca. De acordo com sua preferencia poderá selecionar aunidade do material, tipo de obra, ano, autor e assunto desejado**.**

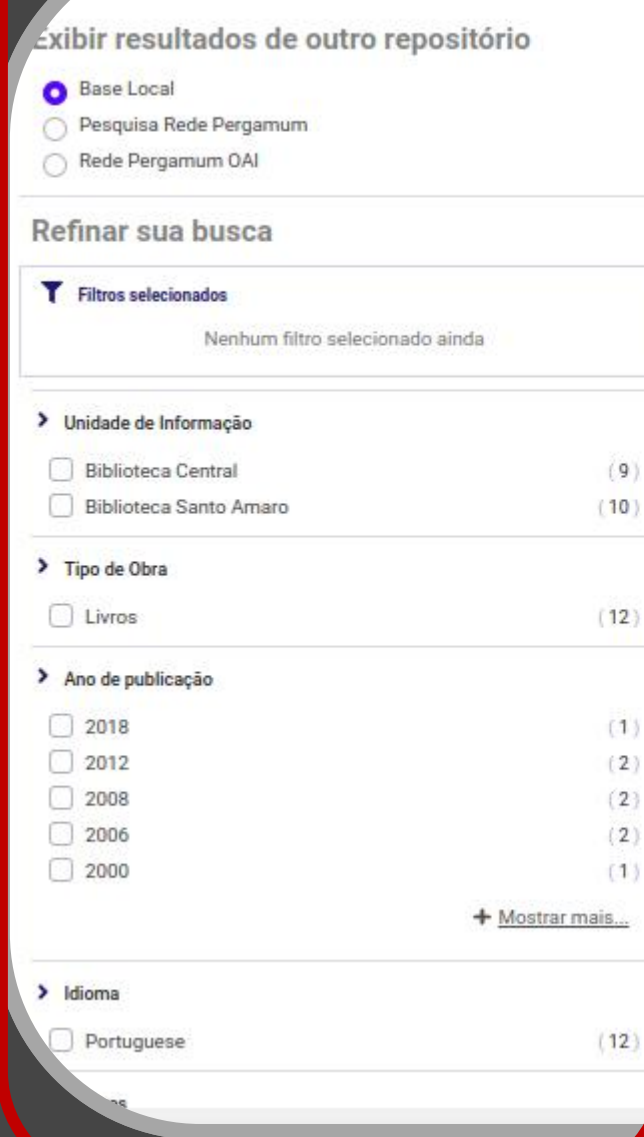

 $2.$ 

3.

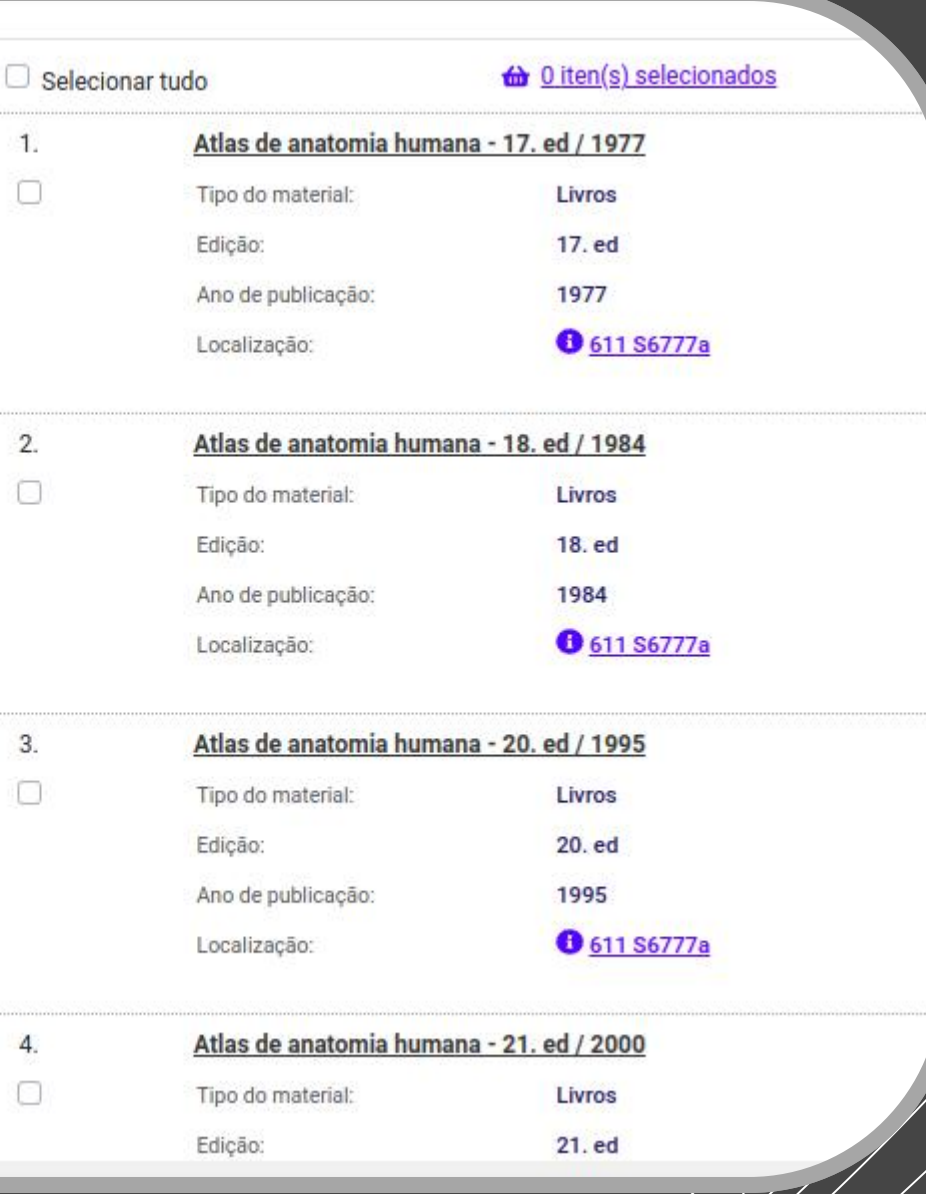

# **CENTRO UNIVERSITÁRIO**

# **Exemplares**

Clique na opção "Localização" paramaisinformaçõesda obra desejada.

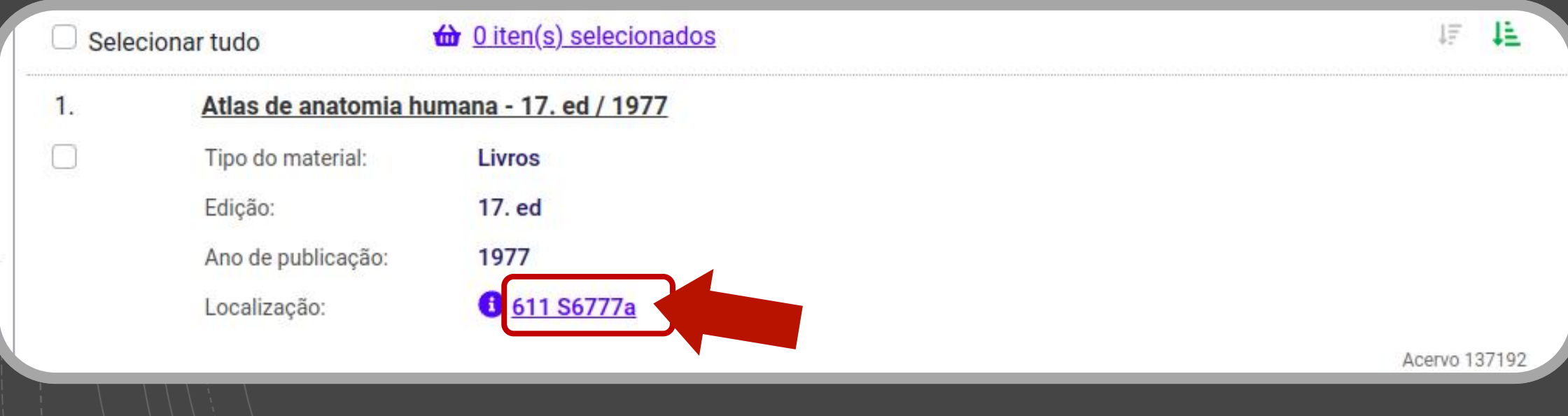

aplares - Livros

Localização:611 S6777a

### A. Biblioteca Santo Amaro (4 exemplares disponíveis)

# **Exemplares**

Épossível visualizara quantidade de exemplares disponíveis e em quais unidades a obra se encontra.

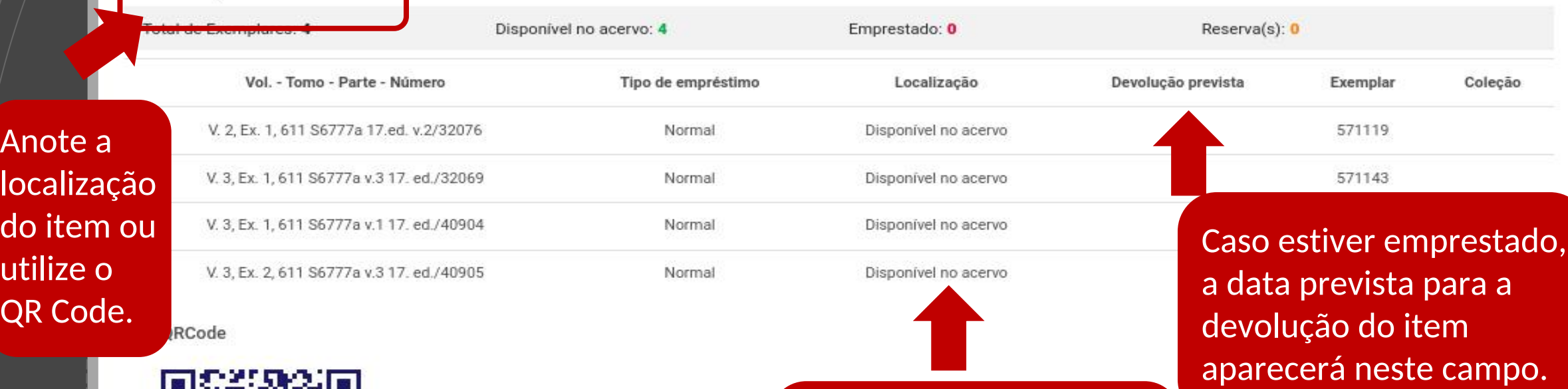

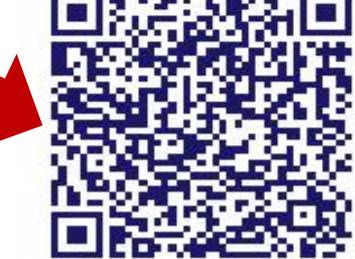

Tem um celular com leitor de QR Code? Use-o e le com você as referências desse material.

Verifique o status do item (disponível ou emprestado).

### Endereço do material nas estantes

## **IMPORTANTE**

Caso não consiga localizar o material desejado nas estantes, solicite a ajuda de um colaborador da biblioteca.

### Intervalo das classificações CDD

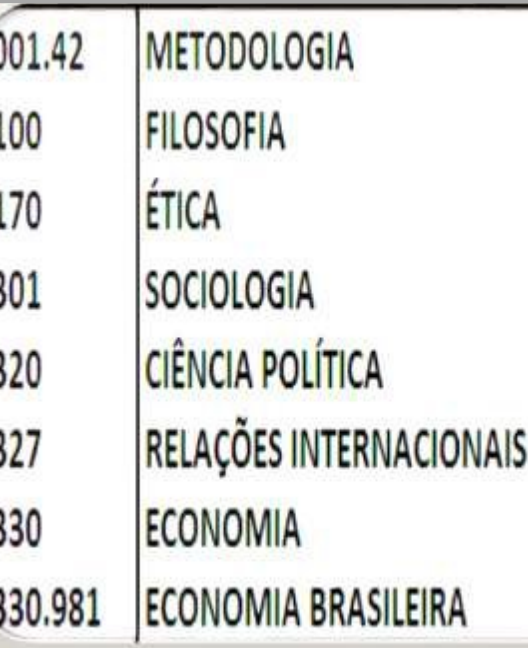

# **ENVILU CENTRO UNIVERSITÁRIO**

# Dúvidas

FIAM

**CENTRO UNIVERSITÁRIO** 

sis mare in

 $\blacktriangle$ 

**TANA** 

## • [bibliotecas@fmu.br](mailto:bibliotecas@fmu.br)